# **SEC-LINE / FAX 2000**

\_\_\_\_\_\_\_\_\_\_\_\_\_\_\_\_\_\_\_\_\_\_\_\_\_\_\_\_\_\_\_\_\_\_\_\_\_\_\_\_\_\_\_\_\_\_\_\_\_\_\_\_\_\_\_\_\_\_\_\_\_\_\_\_\_\_

**SECURITY-LINE for FAX** 

# **MODEL 2000**

# **USERS MANUAL**

**Version 2.91 2002-04-03** 

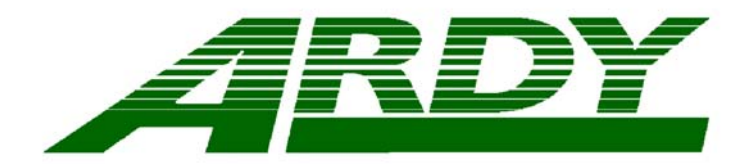

**ARDY Electronics Ltd P.O. Box 47 S-701 40 Örebro SWEDEN** 

**Phone No. +46 19 247010 Telefax No. +46 19 247011 e-mail: info@ardy.se www.ardyelectronics.com**

**Copyright (c) 1989 - 2002 Ardy Electronics Ltd** 

# **CONTENTS**

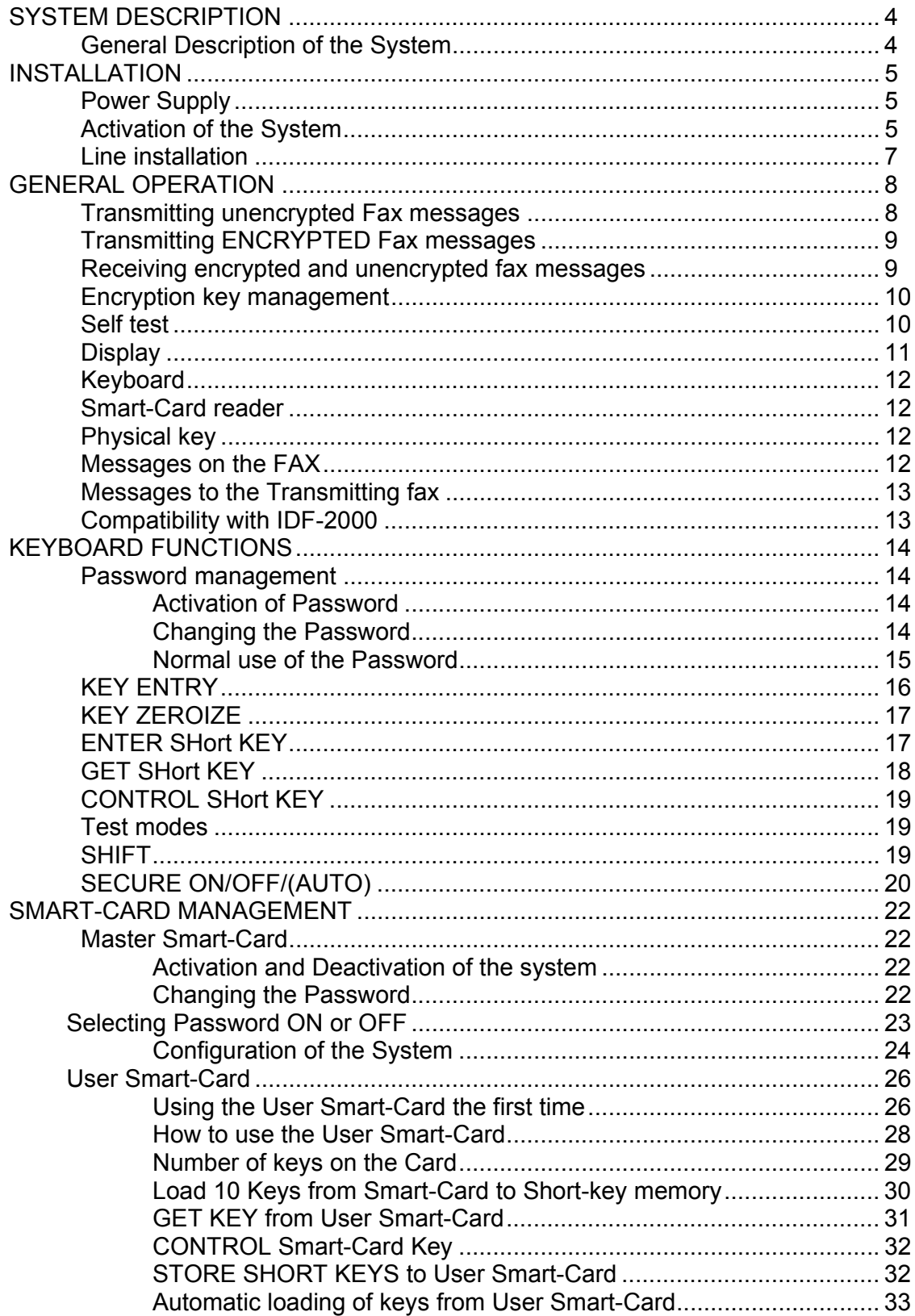

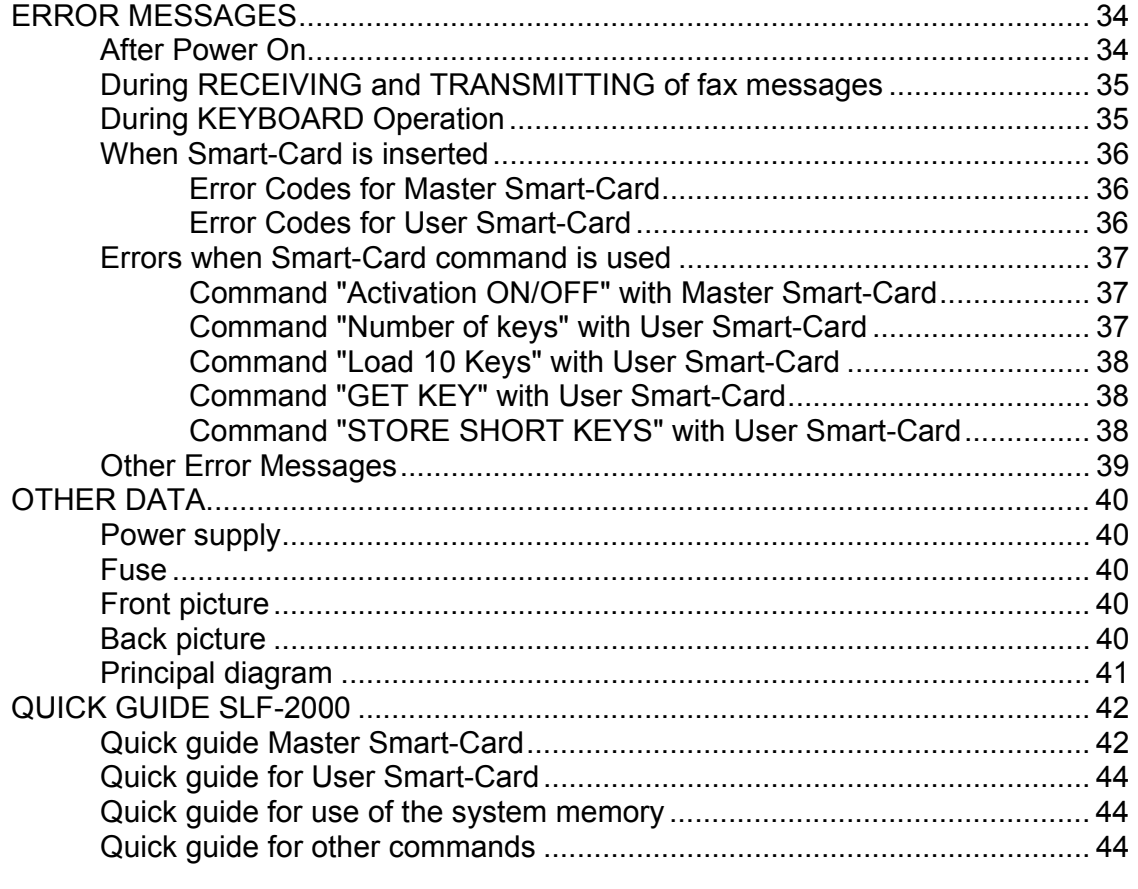

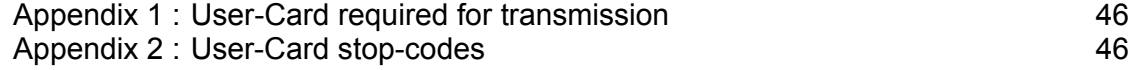

**Continuous development and improvements is one of our policies . Therefore we reserve the right to change specifications and functions of the SLF2000 encryption system without notice .** 

#### **1. SYSTEM DESCRIPTION**

#### **1.1. General Description of the System**

Sec-Line/Fax-2000 (Version 2.9) is an advanced encryption system for facsimile communication. The system can be connected to all types of Group 3 facsimile terminals.

The system shall be installed between the telephone line and the telefax terminal.

This version (2.9) is compatible with CCITT T.30 standard of October 1984 .

The encryption system eliminates all special functions which are not included in the CCITT standard.

When the system is installed on the telefax line , all incoming fax that are unencrypted can be received as normal .

When transmitting encrypted fax messages , the transmitting operator choose ENCRYPTION=ON and the receiving system automatically decrypt the message if the same encryption key has been installed.

If different encryption keys are installed in the receiving and transmitting parts the fax message will not be transmitted and the system shows COMM ERROR on the display .

The encryption system does not influence the transmission speed , but if the line quality is poor the system will decrease the speed according to the CCITT standard.

For more general information contact ARDY Electronics Ltd. .

#### **2. INSTALLATION**

#### **2.1. Power Supply**

The main power for Version 2.9 is 240 Volt / 50 Hz (optional 110V / 50 Hz) . Make sure that the main power is 240V , and for safe operation connect the system to ground .

#### **2.2. Activation of the System**

When the system is delivered it is not activated with the Master Smart-Card. When the power is turned on the display will show :

> Activation = OFF Insert MSTR Card

Observe that this message will be displayed if the initial selftest is passed , if any other message is displayed consult ARDY Electronics .

Put in the Master Smart-Card and wait until the display shows :

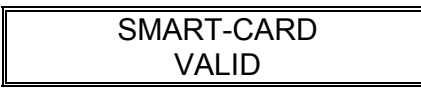

This message is a confirmation from the system that the inserted Master Smart-Card is valid . After this message the SLF2000 unit is ready to accept commands from the keyboard and the display will show :

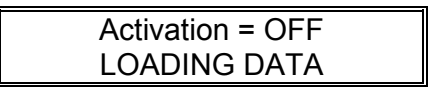

*Older versions of the system will show:* 

If you want to activate the system push ´SHIFT´ followed by ´SECURE´ , the display will now show :

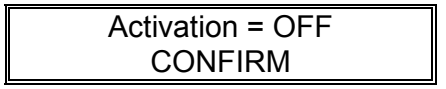

To confirm the activation of the system press ´SECURE´ once again and the display will show

For versions after V 2:13 the information will be automatically loaded into the system and show

> Activation = OFF LOADING DATA

while the system loads data from the Master Smart-Card. If the loading was successful the display will show

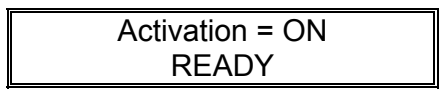

after a short while . After this the system is activated and can be used by the operator. For further information about the set-up possibilities with the Master Smart-Card see section 5.1 Master Smart-Card .

If you get any Error messages , such as

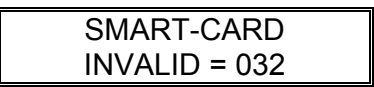

consult section 6 Error Messages for more information about the error .

After the activation of the system you shall take out the Master Smart-Card and keep it secure .

If you send the system to other locations you must deactivate the system with the Master Smart-Card . If the system disappears during transportation it can not be used by anyone before it is activated again .

If you like to deactivate the system (Activation = OFF) proceed in the same manner as described above .

E.g. insert Master Smart-Card and press ´SHIFT´ + ´SECURE´ + ´SECURE´ and the display will show :

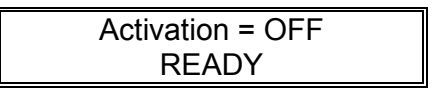

The system is now deactivated and you can take out your Master Smart-Card .

# **2.3. Line installation**

Disconnect the telefax terminal from the telephone line and install the encryption system to the line by connecting the telephone-cord to the socket marked ´LINE´ on the back of the encryption system . Connect the telefax terminal to the socket marked ´FAX´.

The modular connector is of the model 6/4 with the default connection to the two middle poles . If other connections are required consult ARDY Electronics Ltd for how to change the default connection.

To test if the installation is correct just lift the hook on the telefax terminal and wait for the line connect tone . If you can hear the tone the Encryption system is correctly installed .

If your line connect tone is  $425 \pm 15$  Hz the SLF2000 will display :

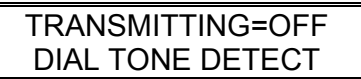

If your line connect tone is any other frequency you will not get any message on the display when you lift the hook on the telefax terminal . Other frequencies then  $425 \pm$ 15 Hz will not interfere with the function of SLF2000 , the only thing that will happened is that the message above will be missing .

Put the telefax terminal on-hook and wait until SLF2000 shows :

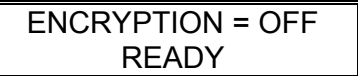

The System is now ready to use .

#### **3. GENERAL OPERATION**

#### **3.1. Transmitting unencrypted Fax messages**

It is possible to transmit an unencrypted fax message to all other group 3 telefax terminals on the market with the encryption system installed. When you transmit unencrypted fax messages the receiving side doesn't need to have a SLF2000 installed . The only thing you have to observe is that the encryption is in the encryption OFF mode .

The display must then show :

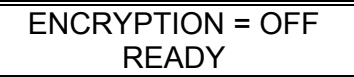

During the transmission you can read the transmission speed on the display of the encryption system . If different speeds are displayed from time to another , that is because of different line quality .The display will show something like this:

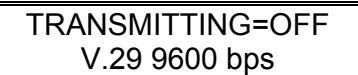

The ´OFF´ after ´TRANSMITTING´ is telling you that the encryption is turned OFF .

When the fax message is being transmitted the display shows different messages for the transmission.

When the fax message has been correctly transmitted to the receiver the display on the encryption system shows :

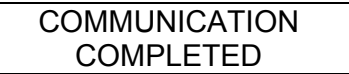

And then the display will show :

ENCRYPTION = OFF READY

Now the system is ready for transmitting or receiving new fax messages .

# **3.2. Transmitting ENCRYPTED Fax messages**

When an encrypted fax message shall be transmitted both the transmitting and the receiving side must have an encryption system installed . Both encryption system must have the same encryption key installed .

When you want to transmit an encrypted fax message push the keyboard ´SECURE ON/OFF´ so that the display will show:

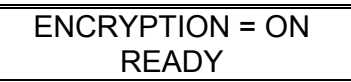

Now the system is ready for encrypted fax transmission . Start the transmission from the fax terminal as normal. During transmission the display will show something like this:

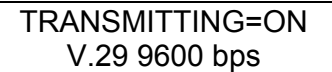

The ´ON´ after ´TRANSMITTING´ is telling you that the encryption is turned ON .

If different encryption keys are installed in the transmitting and the receiving system , or if the receiving system has no encryption system installed , the transmission will fail and the encryption unit will show :

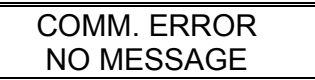

For more about encryption key management see section 3.4 and section 5.2 .

# **3.3. Receiving encrypted and unencrypted fax messages**

Since it is the transmitting operator who decides if the fax message should be encrypted or not , the decryption of encrypted fax messages is automatic , the receiving operator only has to ensure that both the receiving and the transmitting system has the same encryption keys installed . If different keys are installed no fax message will be transmitted or received .

As an information to the receiving operator the transmitting system will put the text ´**=CARD ID** \*\***\* ENCRYPTED by ARDY \*\*\*** ´ on the top of the fax message . This message is turned ON by default when encrypted fax messages are sent , but it is possible to turn it off by using the Master Smart-Card . See section 5.1 .

If the fax message received is unencrypted the encryption system will receive the message as normal .

#### **3.4. Encryption key management**

The encryption system version 2.14 has both manual key management and key management by using Smart-Card.

For information how to use the key management with Smart-Card see section 5.2 .

The encryption keys can be entered from the keyboard or loaded from a Smart-Card . Each encryption key is 30 characters long. The system can store 10 keys in its permanent memory as short keys (0-9) . For safety these encryption keys should be put in to the system by two different persons , who each know 15 characters. The 10 short keys can also be loaded from the Smart-Card , see section 5.2 .

The user then only loads one of the 10 different encryption keys according to a preplanned schedule .

The security officer shall have an emergency plan for fast change of encryption keys in all encryption systems . This is in case any system disappears from its normal location.

The encryption system shall be located at a safe place and not exposed to unauthorised people .

In case of emergency all the encryption keys can be zeroized from the system keyboard , just press the keyboard ´SHIFT´ and ´KEY ZEROIZE´ (followed by password , if required) and the ´KEY ZEROIZE´ once again to confirm the destruction of all the keys . All loaded keys will be destroyed , including the 10 short keys .

#### **3.5. Self test**

When the encryption system is powered up the system runs a selftest routine . If this test is correct the display shows :

> Selftest Running PASSED

After this test the system is ready for operation , if some error occurs the display will show :

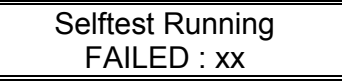

xx is an error code that tells more about the error , see section 6 Error Messages .

After this message the display will show either :

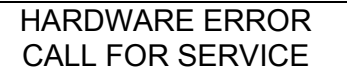

or :

SV Card Required

In both cases the system needs service from ARDY Electronics Ltd .

The selftest routines tests the modem circuits , the RAM memory , the program memory , the resident encryption data and the encryption processor .

#### **3.6. Display**

The encryption system display is a 2 row , 16 characters alphanumeric display . This display shows different information during the operation of the system .

Normally it is possible to see the transmission speed and the standard designation for the chosen transmission speed.

It is also possible to get more technical information on the display if ´SHIFT´ and key ´0´ is pressed . The display then shows :

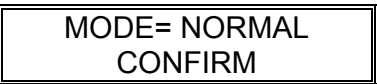

If you then press ´0´ once again the display will show :

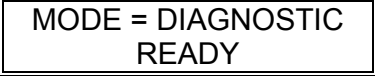

Now the display will show all handshaking information that occurs during the fax communication .

To get to normal press ´SHIFT´and ´0´ twice and you will get normal mode again .

#### **3.7. Keyboard**

Most of the keys on the keyboard has double functions . To get this second function first press ´SHIFT´ and then the wanted function key . With master or user Smart-Card inserted the function of the keys will be different , see section 5 .

All keyboard operations will activate the display which waits for input from the operator .

If input of information to the system is not carried out completely , the system automatically interrupts the input and return to the default state .

If a wrong character has been input it is possible to erase it by pressing 'SHIFT' and ´<---´ . The function can also be aborted by pressing ´SHIFT´ twice.

#### **3.8. Smart-Card reader**

The system is equipped with a Smart-Card reader to make it possible to use Master and Users Smart-Card . For more information about the Smart-Card functions see section 5 .

#### **3.9. Physical key**

The encryption system has an physical key for locking the system . If this key is turned off the encryption system becomes inactive and the telefax terminal can be used as normal without disconnecting the encryption system.

#### **3.10. Messages on the FAX**

The received and transmitted faxes can be marked with different messages depending on the set-up (see 5.1.4).

A received unencrypted fax message can be marked with:

"\*\*\* NOT ENCRYPTED \*\*\*" , this message is added to the fax message by the receiving SLF2000.

A transmitted encrypted fax message can be marked with:

"XYZW=CARD ID \*\*\* ENCRYPTED by ARDY\*\*\*", this message is added to the fax message by the transmitting SLF2000.

The "XYZW" is the four least significant digits in the Serial number of a inserted valid User Smart-Card. If no User Smart-Card is inserted these digits will not appear on the fax .

#### **3.11. Messages to the Transmitting fax**

If parameter 10 is set to 1 (see section 5.1.4) the SLF2000 encryption system will mark the CSI-block of the handshake with an  $E'$  in all empty positions if the transmitted fax was sent encrypted . This information can later on be examined when a traffic report from the fax is printed . If the SLF2000 is put in the IDF-2000 mode the CSI-block will be marked with an <sup>'</sup>I' in all empty positions, see 3.12.

E.g. all transmitted encrypted faxes can be identified on the traffic report .

Example of traffic report with parameter  $10 = 1$ :

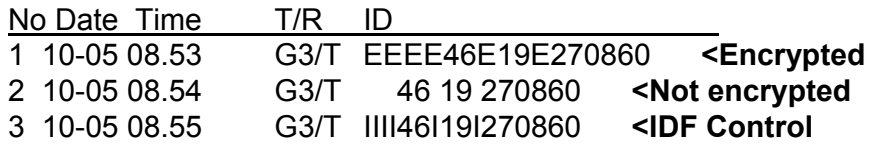

# **3.12. Compatibility with IDF-2000**

If parameter 11 is set to 1 (see section 5.1.4) the SLF2000 encryption system will have the possibility to work as an IDF-2000 system when transmitting telefax messages to telefax terminals equipped with an IDF-2000 .

When parameter 11 is set to 1 the ID check mode is activated by pressing 'SHIFT' + ´SECURE´ , the display will then show :

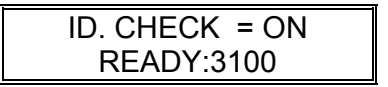

The four digits after "READY" is the SLF2000 Master identity, this identity will be sent over the telephone line to make it possible to control that the receiving side have the same identity. The transmitted fax will be marked with "3100= UNIT ID \*\*\* CONTROLLED by ARDY \*\*\*".

This mode always time-outs to the default start-up state after approx. 5 minutes. For more information about this mode please consult the IDF-2000 Manual .

# **4. KEYBOARD FUNCTIONS**

#### **4.1. Password management**

#### **4.1.1. Activation of Password**

When the SLF2000 encryption system is delivered the password function is ´ON´ by default. The default password is ´55555´. If you want to deactivate the password function see section 5.1 for more information .

#### **4.1.2. Changing the Password**

When the previous stored password is known it is possible to enter a new password from the keyboard without using the Master Smart-Card . If the previous stored password is not known you have to use the Master Smart-Card to change it .

To change a known password follow the steps below .

Enter ´SHIFT´ and then key ´3´ , the display will show :

OLD PASSWORD No :

If the password function is OFF ( see section 5.1 ) the encryption system will respond with ´OPERATOR ERROR´ if you try this function .

When you get the message above enter the 5 digit password . If the password entered is correct the display will show:

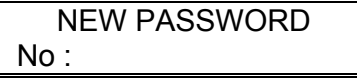

If the old password entered was incorrect the command will be aborted and the display will show ´INVALID´on line 2.

Enter the new 5 digit password . After the first input of the new password you have to verify the new password .

If the verification was correct the password will be changed and the display will show :

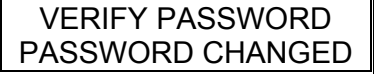

If the verification is incorrect the display will show :

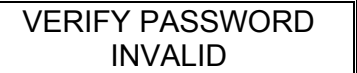

and the new password is not activated and stored , the old password will still be unchanged .

#### **4.1.3. Normal use of the Password**

When the password function is activated (see 5.1) the commands 'KEY ENTRY' (see 4.2) , ´KEY ZEROIZE´ (see 4.3) and ´ENTER SH KEY´ (see 4.4) will require a correct password entry before it is possible to execute the commands . Some of the card functions will also require a correct password entry in some cases . See section 5.2 .

If the password function is activated the encryption system will respond to the mentioned commands with :

> ENTER PASSWORD No :

Before it is possible to execute the command the 5 digit password has to be entered. If the password entered is correct the command will start immediately after the password input. To proceed with the command follow the instructions in the following sections .

If the password entered is incorrect the display will show:

ENTER PASSWORD INVALID

and it will not be possible to proceed with the requested command . If the password function is OFF the commands will start immediately without any password entry .

# **4.2. KEY ENTRY**

For input of encryption keys directly to the encryption processor press ´SHIFT´ followed by ´KEY ENTRY´ (1). The display will then show (after password entry, if the password function is ON ) :

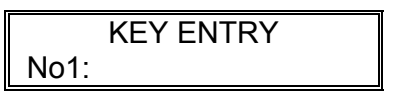

Now input the first 10 characters of the key from the keyboard , allowed characters is 0-9 . After the first 10 characters the display will show :

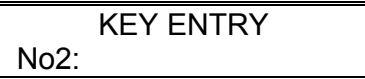

Enter the next 10 characters of the key . And when the display shows ´No3:´ on line 2 , enter the last 10 characters of the key . The encryption unit will then load the key to the encryption processor , this is indicated with :

KEY ENTRY LOADING KEY

It is only possible to load 3 encryption keys within 10 minutes . If the 10 minute lock is active the display shows :

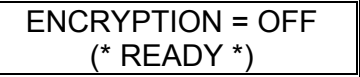

If the operator tries to load new encryption keys when the 10 minute lock is active the display shows :

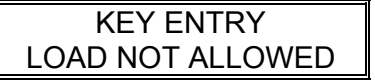

After 10 minutes has passed the display will show :

ENCRYPTION = OFF READY

and new encryption keys can be downloaded to the encryption processor again .

# **4.3. KEY ZEROIZE**

If short keys and encryption keys has to be erased and destroyed , press ´SHIFT´ and ´KEY ZEROIZE´ (2) , The display will then show ( after password entry , if the password function is ON ) :

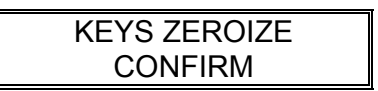

If you confirm the command by pressing 'KEY ZEROIZE' once again the display will show :

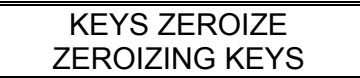

After this all stored keys will be erased , and the security officer have to load new encryption keys and short keys to the system .

# **4.4. ENTER SHort KEY**

For input of short keys press ´SHIFT´ and then ´ENTER SH KEY´ (5) . The display will then show ( after password entry, if the password function is ON ) :

SH KEY ENTRY:\_

Now put in the number of the short key to program (0-9) and then the 30 characters in the key ( input as in 4.2 ).

After all 30 characters in the key has been entered the display will show :

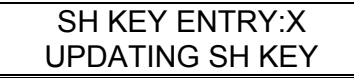

Now the operator has stored one short key that later can be loaded to the encryption processor. For loading of short keys see section 4.5.

# **4.5. GET SHort KEY**

For loading of stored short keys to the encryption processor press ´SHIFT´and ´GET SH KEY´ (6) . The display will then show :

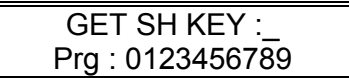

The numbers in line 2 of the displays shows which of the short keys that is programmed . If some or all of the numbers in line 2 isn't shown on the display that indicate that these short keys are not programmed.

Now the operator has to choose one of the ten short keys (0-9) to be loaded to the encryption processor .

If the chosen short key has not been programmed the display shows :

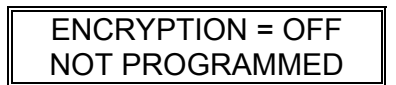

If the chosen short key is stored in the short key memory the system loads the key to the encryption processor , and the display then shows :

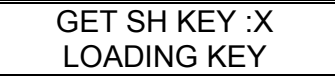

Observe that if the 10 minute lock is active it is not possible to load encryption keys to the encryption processor . The display will then show :

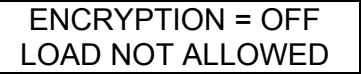

Wait until the display shows :

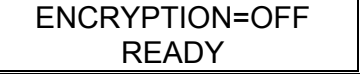

now a new short key can be loaded to the encryption processor.

# **4.6. CONTROL SHort KEY**

If the operator wants to control which short key that is loaded (if any) to the encryption processor , press ´SHIFT´ and ´CONTROL SH KEY´ (7) . The display will then show :

SH KEY CONT.:

Now choose which short key you would like to control(0-9). If the chosen short key has been loaded to the encryption processor the display shows :

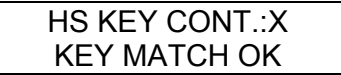

If the chosen short key has not been loaded the display will show :

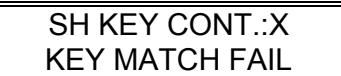

Observe that this function only control the chosen short key and never controls the actual encryption key .

#### **4.7. Test modes**

By pressing 'SHIFT'and '8' it is possible to put the encryption system in different test modes . For more information about the test modes contact ARDY Electronics Ltd.

#### **4.8. SHIFT**

This key is only used to reach the second functions of the keyboard .

Always when the operator wants to use the keyboard functions start with ´SHIFT´ and then the wanted function.

Most of the functions can be aborted by pressing ´SHIFT´ twice .

# **4.9. SECURE ON/OFF/(AUTO)**

When an encrypted fax message is to be transmitted press the *'SECURE ON/OFF'* until the display shows :

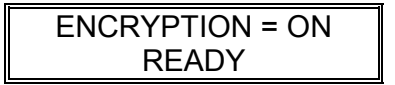

This command mode will continue , or automatically return to OFF , depending on the parameter set-up . The parameter set-up is changed with the master Smart-Card see 5.1 .

Some of the possible set-ups only allows encryption ON or OFF , in these cases the ´SECURE ON/OFF´ key has no function .

The default set-up is ENCRYPTION = OFF and with ENCRYPTION = ON with a 5 minute time-out . This means that if no message has been transmitted within 5 minutes from the choice of ENCRYPTION = ON the encryption system automatically will return to ENCRYPTION = OFF mode .

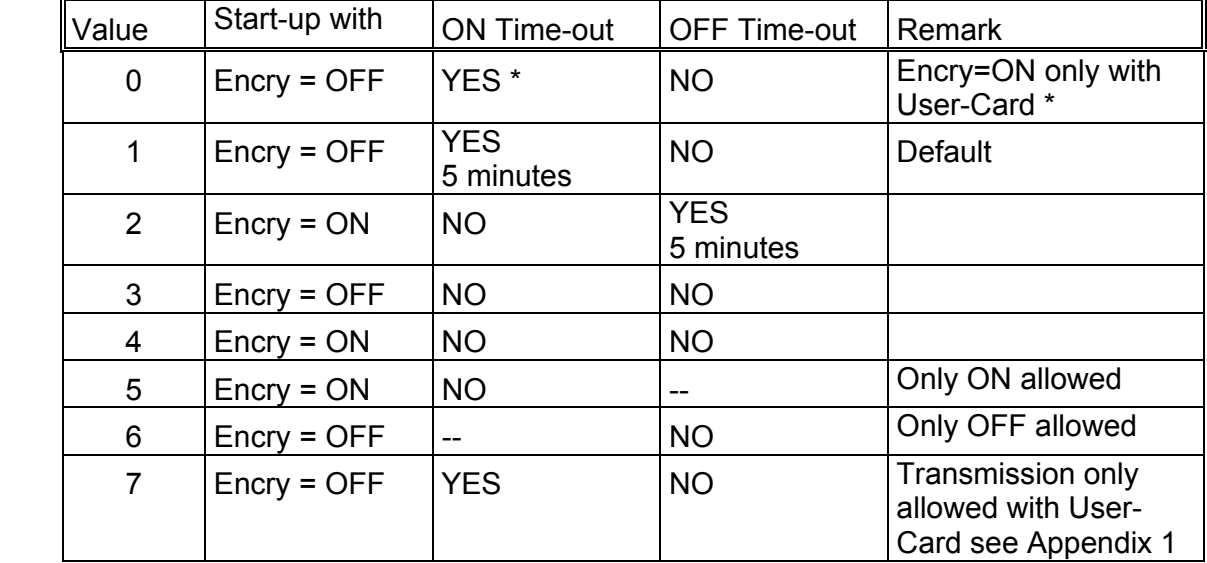

The different ON/OFF modes is ( see section 5.1 for programming instructions ) :

\* Mode 0 is a special mode which allows ENCRYPTION=ON only when a valid User Smart-Card is inserted . E.g. ENCRYPTION=ON will be chosen as soon as a valid User Smart-Card is inserted . It is ,however, possible to but the SLF2000 in ENCRYPTION=OFF by pressing the SECURE ON/OFF. As soon as the User Smart-Card is deleted the SLF2000 will return to ENCRYPTION=OFF. After a successful transmission or after 5 minutes the SLF2000 will return to the default state ENCRYPTION=OFF and no card accepted , even if the User Smart-Card is still inserted . To get into the ENCRYPTION=ON mode again you have to reinsert the User Smart-Card.

If parameter 9 is set to 1 or 2 (see section 5.1.4) is it possible to but SLF2000 in the state :

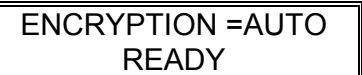

In this state the SLF2000 encryption system will automatically turn encryption ON when transmitting fax messages and the receiving fax has a SLF2000 installed . If parameter 9 is set to 2 the system will turn encryption ON automatically only if the receiving system has the same Master Smart-Card identity as the transmitting system (see 5.1.1 ) .

**REMARK** : This function only works when both the receiving and the transmitting system has version 2.4 or higher of the software .

With parameter 9 set to 1 the different ON/OFF/AUTO modes (parameter 2 ) will function as described below :

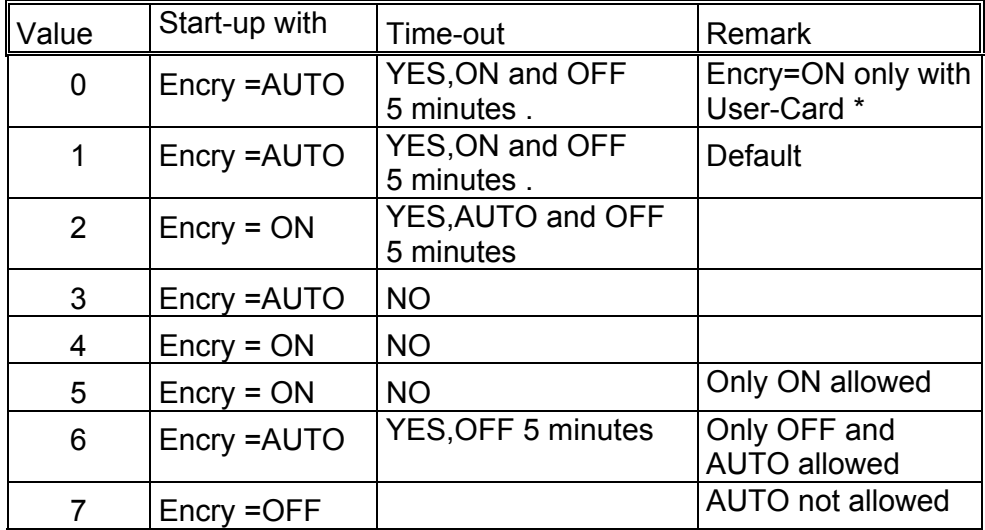

The automatic turn on of encryption only works when the display shows "ENCRYPTION=AUTO" .

In the state ENCRYPTION=ON or OFF will the system stay in the chosen state independent of if there is a system installed or not at the receiving fax .

#### **5. SMART-CARD MANAGEMENT**

#### **5.1. Master Smart-Card**

The Master Smart-Card is used to activate and deactivate the system . With the Master Smart-Card it is also possible to configure the system in different ways .

#### **5.1.1. Activation and Deactivation of the system**

Activation and deactivation is described earlier in this manual , see section 2.2 .

When the system is activated data from the Master Smart-Card is loaded in the encryption systems permanent memory.

The configuration of the system will be put in default state when it is activated . The default configuration is described in the next sections of 5.1 .

Before it is possible to change the configuration of the system is should be activated , e.g. the display will show ( with inserted and accepted Master-Smart Card ) :

Activation = ON READY

Every Master Smart-Card has an identity , the identity code of the Master Smart-Card is a 4 digit code of the form ´3XXX´ ,where ´XXX´ is Hexadecimal digits . If the system , for instance , is activated with a Master Smart-Card with identity ´3009´ you must have a Master Smart-Card with the same identity to deactivate the system

. For more information about the Master Smart-Card consult ARDY Electronics Ltd .

#### **5.1.2. Changing the Password**

When the system is delivered the default password is ´55555´ . If you want to change the password you can do so without the Master Smart-Card if the old password is known. (Described in 4.1.2)

If the old password is not known you have to put in a valid Master Smart-Card to be able to change it .

With a valid Master Smart-Card inserted , and Activation=ON , press ´SHIFT´ and then ´3´ . The display will then show :

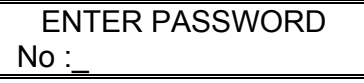

Enter the 5 digit password that you want the system to have.

After the first input of the password you have to verify the password before it is stored . The display will show :

# VERIFY PASSWORD  $No:$

Enter the password once again , if the password entered the second time is the same as the first one the password will be changed , and the display will show :

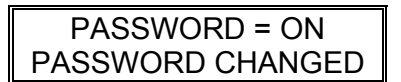

If the password entered the second time is different than the first one the password will not be changed and the display will show :

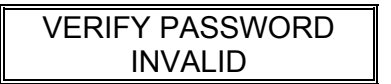

# **5.1.3. Selecting Password ON or OFF**

The password function is by default ON , but it is possible to turn it off with the Master Smart-Card inserted and with Activation = ON . To turn it OFF (or ON) press 'SHIFT' followed by '4', the display will then show:

> PASSWORD = ON CONFIRM

If you confirm the change of the password function press ´4´ once again , and the display will show :

PASSWORD = OFF

The password function is now turned OFF . To turn it on again proceed as above . E.g.  $\sqrt{SHIFT' + 4' + 4'}$  and the display will show :

PASSWORD = ON

# **5.1.4. Configuration of the System**

The SLF2000 encryption system has several different parameters that is programmable by the user . It is possible to change these parameters with the Master Smart-Card inserted and Activation = ON .

Every time the system is deactivated (Activation = OFF) and then activated again (Activation = ON) the parameters will be put in default state , according to the data programmed in the Master Smart-Card . It is possible to order Master Smart-Cards with different parameter values than those that is stated as default , contact ARDY Electronics Ltd for more information .

To change (or control) the parameter programming of the system press ´SHIFT´ followed by ´8´ with the Master Smart-Card inserted (and accepted) and with Activation =  $ON$ . The display will then show :

Parameter = 0 Value = 1

This is showing that Parameter 0 has the programmed value 1 . If you want to change the value press ´9´ to step the parameter value to the wanted state . For instance , if you want parameter 0 to have the value 0 press ´9´ until the display shows :

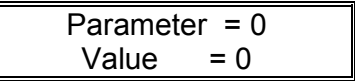

To program this new value into the encryption systems permanent memory press ´SHIFT´ , the display will then show:

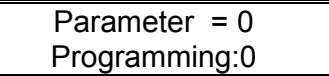

The new value is now programmed !

To change the parameter press ´0´ until the display shows the parameter number you want to change . For instance if you want to change parameter 3 press ´0´ three times and the display will show :

Parameter = 3 Value = 1

Proceed as described above to change the parameter value.

To end the Parameter programming routine press ´SECURE´ ( or wait for the keyboard time-out app. 30 seconds ).

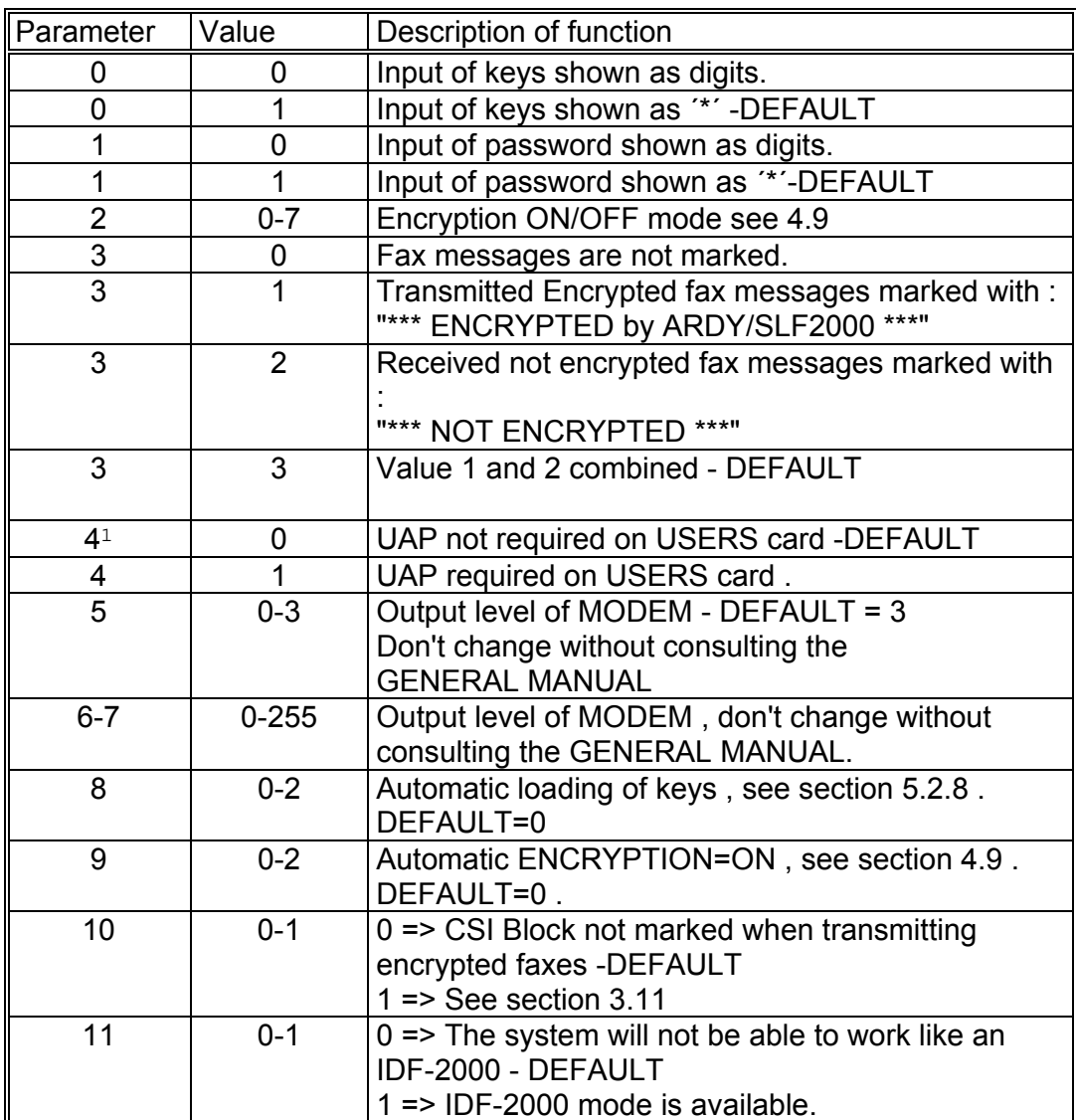

The parameter values has the following meanings :

The programmed parameter values are stored in permanent memory and will not be lost during power failure .

To reset all parameters to the default state , deactivate the system (Activation = OFF), press 'SHIFT' + 'SECURE' + 'SECURE' with a valid Master Smart-Card inserted .

Then press ´SHIFT´ + ´SECURE´+ ´SECURE´ once again to activate the system (Activation = ON) and load the default configuration from the Master Smart-Card .

Ļ.  $^1$  For more information about the UAP see section 5.2

# **5.2. User Smart-Card**

The User Smart-Card is used for distribution of keys to the SLF2000 encryption system . When the User Smart-Card is delivered it is "blank" , which means that the User Smart-Card has no keys stored and has not been initiated with the Master Smart-Card identification . The Master Smart-Card identification stored on the User Smart-Card is a protection against unauthorised use in other SLF2000 encryption system . Once the User Smart-Card has been programmed with a Master Smart-Card identification it is only possible to use the User Smart-Card in SLF2000 encryption systems that is activated with Master Smart-Card with the same identity as the one that is stored on the User Smart-Card .

It is possible to get the User Smart-Card delivered with keys stored , contact ARDY Electronics Ltd for more information.

Each User Smart-Card is able to store 100 keys (0-99) . The User Smart-Card can also be programmed with a User Assigned Pin (UAP) , if the UAP is programmed the User has to enter a 5 digit code every time he wants to use his card . If the wrong UAP is used 3 times in a row the card will become locked . If the card is locked it is impossible to use it before it is unlocked , contact ARDY Electronics Ltd for more information .

# **5.2.1. Using the User Smart-Card the first time**

When the User Smart-Card is delivered it is , as mentioned above , "blank" . When a "blank" User Smart Card is inserted in a SLF2000 (with Activation = ON) the SLF2000 will detect that the card is blank and give you the following question on the display :

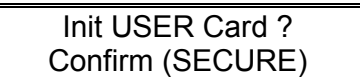

If you confirm this question by pressing ´SECURE´ the SLF2000 will program its Master Smart-Card identity on the User Smart-Card . ( The Master Smart-Card identity is stored in the SLF2000 when it is activated , Activation = ON . ) Before you program the Master Smart-Card identity on the User Smart-Card it is not possible to use it .

After the programming of Master Smart-Card identity it is only possible to use the User Smart-Card in units that is activated by Master Smart-Card with the same identity as the one programmed on the User Smart-Card .

While the programming is taking place the display will show :

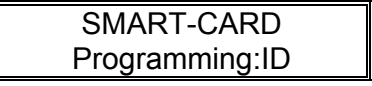

If the programming of the Master Smart-Card identity was successful (see section 6.0 if you get an error message) you will get a question on the display that will ask you if you want to program a User Assigned Pin (UAP) on the card :

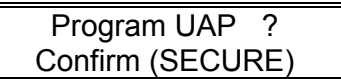

If the configuration of the system requires that every User Smart-Card should have an UAP programmed ( see section 5.1.4 , parameter 4 ) this question will not be displayed . Instead you will get the message that is shown below , the same message will be shown if you press ´SECURE´ as a confirmation that you want to program the UAP :

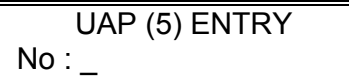

Enter the 5 digits (0-9) that you want to have as UAP .

After the first input you have to verify the input once again before the UAP is programmed , the verification question will be displayed as :

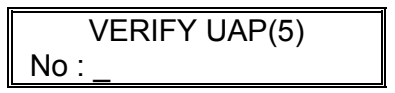

Enter the 5 digits in the UAP once again , if both the inputs is equal the UAP will be programmed , this is indicated on the display with :

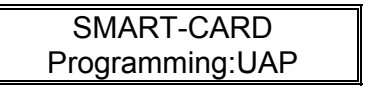

If the both inputs are not equal the UAP will not be programmed and the display will show :

VERIFY UAP(5) INVALID

# **IMPORTANT :**

Programming of UAP can only be done once . If you forget your UAP and give the wrong UAP to the card 3 times the card will become locked . If you don't remember your UAP then the card will be unusable , since it is not possible to unlock a Card when you don't know the UAP.

It is possible to use User Smart-Card without UAP but it is not recommended . If you want to force every User to have User Smart-Card with programmed UAP , program parameter 4 to value 1 (see section 5.1.4) .

If a User Smart-Card without an UAP is inserted in a SLF2000 encryption system with parameter 4=1 you will always get the question :

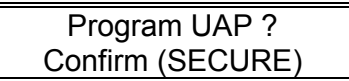

And the card will not be accepted until an UAP is programmed .

# **5.2.2. How to use the User Smart-Card**

As mentioned earlier in section 5.2 the User Smart-Card is used for distribution of keys . But when it is delivered it has no keys stored . There is two ways to generate keys to be stored on the User Smart-Card , manual or automatic.

With the normal SLF2000 encryption system it is only possible to store keys manually , if you want to generate and store keys automatically please use the KEY LOADER unit supplied by ARDY .

During the use of User Smart-Card you will have to enter the Password(if UAP isn't programmed) or the User Assigned Pin(if UAP is programmed) to be able to load and store data from/to the card . The UAP question :

UAP (5) ENTRY  $No:$ 

When this question is shown on the display always enter the correct UAP , otherwise the command will be aborted with an error message displayed . As mentioned earlier the card will become locked if you give the wrong UAP three times in a row .

When you insert a User Smart-Card in a SLF2000 encryption system the display will show :

SMART-CARD

If the card has UAP programmed you will then get the UAP question as told above . Enter the correct UAP and the display will show ( if UAP is not programmed this message will be shown without any UAP input ) :

SMART-CARD VALID

If the User Smart-Card is invalid for some reason , or if you give the wrong UAP the display will show :

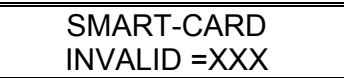

See section 6.0 for more information about the error codes.

If the User Smart-Card is accepted the display will show :

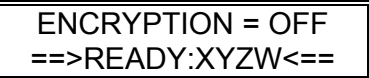

This is an indication from the SLF2000 that the card inserted is a valid User Smart-Card. You have to have this message on the display before it is possible to use the different functions supplied for the User Smart-Card. The "XYZW" is the four least significant digits in the User Card serial number . These four digits will be transmitted as a part of the fax messages if the fax is encrypted and the message "XYZW= CARD ID \*\*\* ENCRYPTED by ARDY \*\*\* " is turned on (see 3.10 and 5.1.4).

# **5.2.3. Number of keys on the Card**

If you want to know how many keys that are stored on the User Smart-Card press ´SHIFT´ followed by ´3´ with the valid User Smart-Card inserted . The display will then show (after UAP input if required) :

SMART-CARD No of keys : 030

This is telling you that the inserted User Smart-Card has 30 keys stored . Since the keys always begin with key no. 00 the existing keys on this particular card has the numbers 00-29 . Each card can store 100 keys .

# **5.2.4. Load 10 Keys from Smart-Card to Short-key memory**

It is possible to load 10 consecutive keys from the User Smart-Card to the SLF2000 permanent short-key memory . This is done by pressing ´SHIFT´ + ´4´ , the display will then show (after UAP or Password input) :

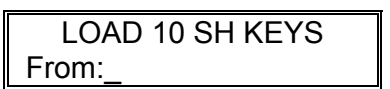

Enter the number of the first User-Card key to store in Short-key memory 0 . For instance key no 10 , the display will then show :

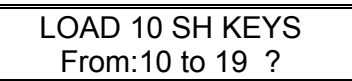

This question ask you to confirm that key no 10 - 19 on the User-Card will be stored as Short-Key no 0-9 in the SLF2000 Short-Key memory . If you confirm by pressing ´4´ the SLF2000 encryption system will start to load keys from the User-Card to its internal short-key memory . Please note that the programming of Short keys is done backwards , starting by loading key 19 from the card and program Short-key 9 . This is indicated on the display with :

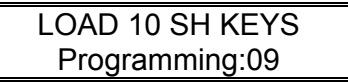

The digits will then count backwards until it reach ´00´ and then end with an ´OK´ . Now all 10 Short-Keys are programmed with keys from the User Smart-Card . If you get any Error Messages during this command please see section 6 for more information .

# **5.2.5. GET KEY from User Smart-Card**

For loading of keys stored on the User Smart-Card to the encryption processor press 'SHIFT' and 'GET SH KEY' (6) (The normal GET SH KEY, see section 4.5, is disabled with User Smart-Card inserted) . The display will then show (after UAP or Password input) :

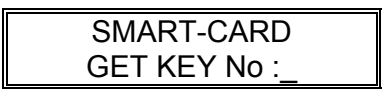

Enter the number of the key that you want to load to the encryption processor (2 digits from 00-99 ) . The display will then show :

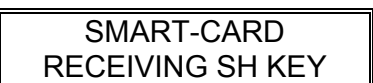

If you get any Error messages after the previous shown message consult section 6.0 for more information .

If the load was successful the display will show :

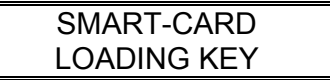

If the 10 minute lock (see section 4.2 and 4.5 ) is active the display will show :

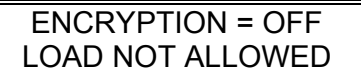

When the 10 minute lock is active this is indicated on the display by :

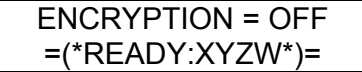

when the User Smart-Card is inserted . After 10 minutes has passed the display will show :

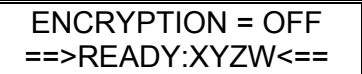

now a new Smart-Card key can be downloaded to the encryption processor .

#### **5.2.6. CONTROL Smart-Card Key**

If a key is loaded from the User Smart-Card with the GET KEY command it is possible to verify which key that is loaded . Press ´SHIFT´and ´CONTROL SH KEY´(7) . The display will then show :

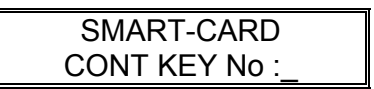

Now choose which Smart-Card key you would like to control (00-99) . If the chosen Smart-Card key has been loaded to the encryption processor the display shows :

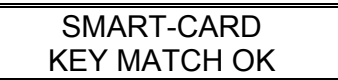

If the chosen Smart-Card key has not been loaded the display will show :

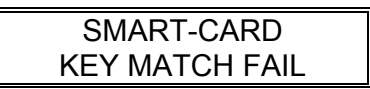

Observe that this function only control the chosen Smart-Card key number and never controls the actual encryption key .

#### **5.2.7. STORE SHORT KEYS to User Smart-Card**

If all 10 short keys are programmed (see section 4.4) in the encryption systems short-key memory it is possible to store these 10 keys on the User Smart-Card . The use of this command require that all 10 short keys are programmed and that the inserted User Smart-Card has at least 10 unprogrammed Card keys . You activate the command by pressing ´SHIFT´ + ´8´ , the display will then show :

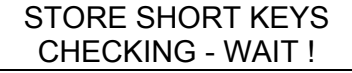

The SLF2000 is then performing a check that all 10 short keys are programmed and that there is at least 10 unprogrammed keys on the User Smart-Card . If the check was successful the display will show (see section 6.0 if an error message is displayed ) :

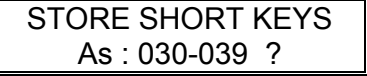

This question asks you to confirm the programming of the keys number 030 to 039 on the User Smart-Card with the contents of short key number 0-9 .

You confirm the programming by pressing ´8´ . The display will then show (after UAP input if required) :

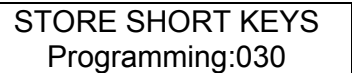

The digits will then count upwards until the last key is programmed (39) , the message on the display will end with ´Programming:No´ when the SLF2000 sends the command to update the number of stored keys to the card . If you get any Error Messages see section 6 for more information.

The 10 short-keys is now stored as key no 30 (short-key 0) to no 39 (short-key no 9) in the User Smart-Card .

By using the ENTER SHort KEY command and this command it is possible for the User to store his own keys on the User Smart-Card . It is also possible to copy keys from one card to another by first using the command in section 5.2.4 (LOAD 10 SH KEYS) , and then this command. .

The SLF2000 encryption system always store keys to the first free location on the card (key no 30 in the previous example). It is not possible to erase any keys on the User Smart-Card without using the KEY LOADER unit supplied by ARDY Electronics . Contact ARDY Electronics Ltd for more information .

# **5.2.8. Automatic loading of keys from User Smart-Card**

By programming parameter 8 to 1 or 2 is it possible to get automatic load and reload of keys when a User Smart-Card is inserted or deleted . When parameter 8 is 1 a encryption key from the User Smart-Card will be loaded automatically to the encryption processor when the User Smart-Card is inserted . Observe that this function requires that a reference to the key that is to be loaded automatically is programmed on the User Smart-Card . This reference can be changed by pressing ´SHIFT´+ ´5´ with a User Smart-Card inserted and parameter 8 set to 1 or 2 . When parameter 8 is set to 2 the previous loaded encryption key will be reloaded when the User Smart-Card is deleted .

For more information about this function contact ARDY Electronics Ltd .

# **6. ERROR MESSAGES**

#### **6.1. After Power On**

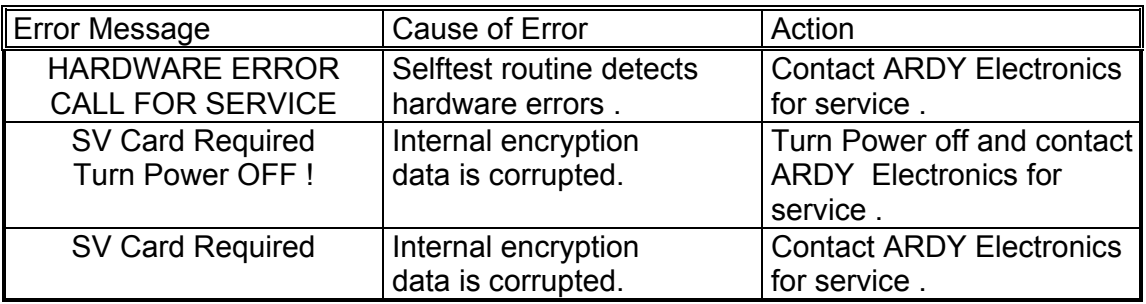

When the above messages appear on the display you have to send your SLF2000 to ARDY Electronics for service .

The selftest routine will in some cases give you more information about the error with the message :

> Selftest Running FAILED : XX

Where XX is a hexadecimal combination of the following errors :

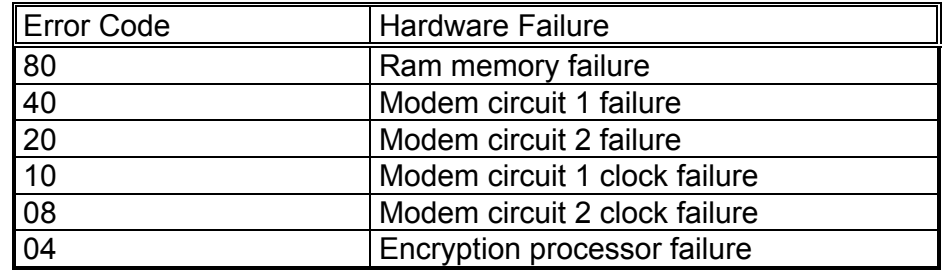

All error codes can be combined and the maximum error code is F8 (Hex) .

# **6.2. During RECEIVING and TRANSMITTING of fax messages**

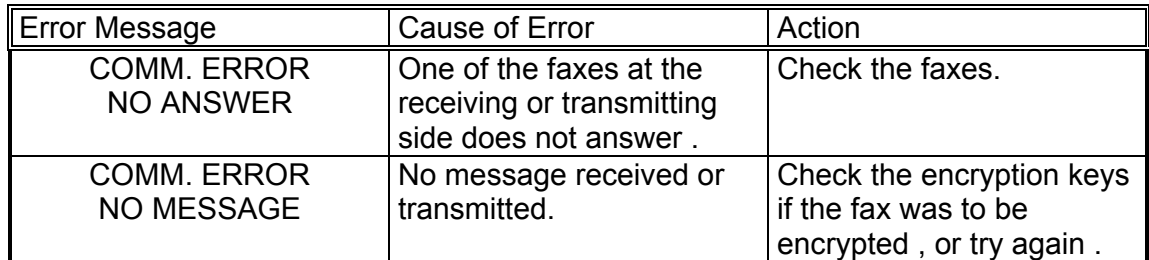

# **6.3. During KEYBOARD Operation**

If you press the wrong keys when you execute a command the display will show :

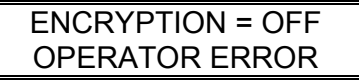

**Action :** Read the User Manual about the command you want to execute , or try again - maybe you just used the wrong keys .

Other possible errors during KEYBOARD operation are:

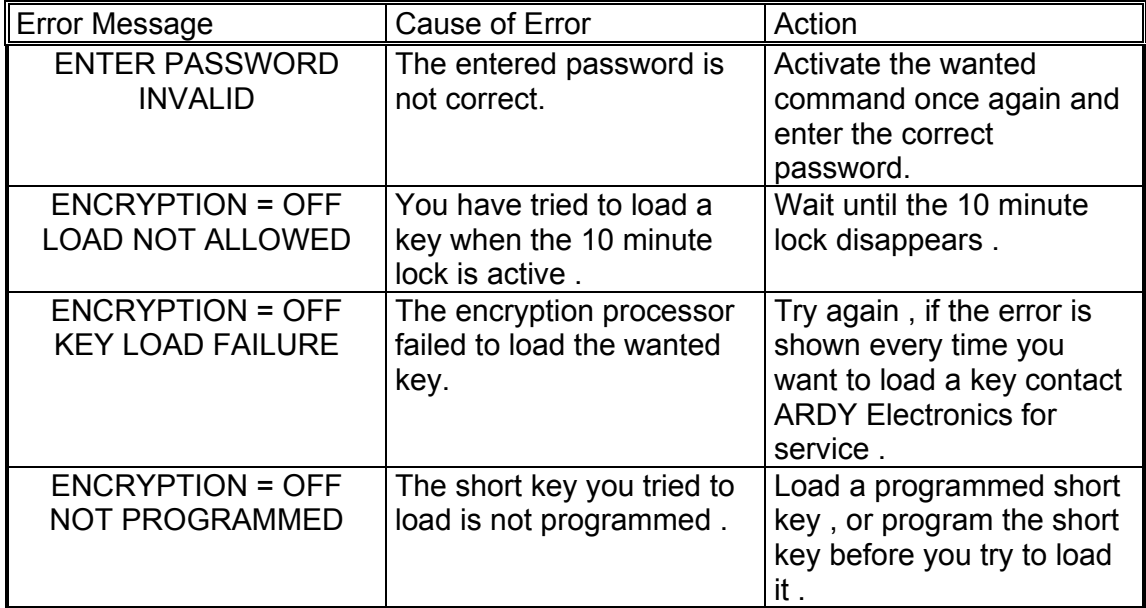

# **6.4. When Smart-Card is inserted**

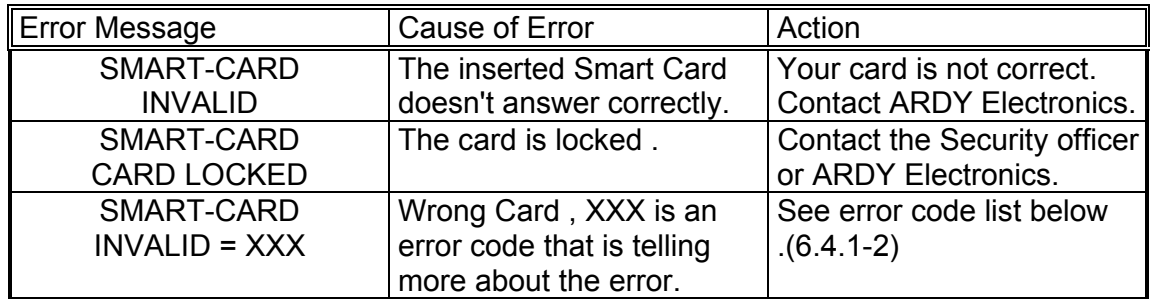

#### **6.4.1. Error Codes for Master Smart-Card**

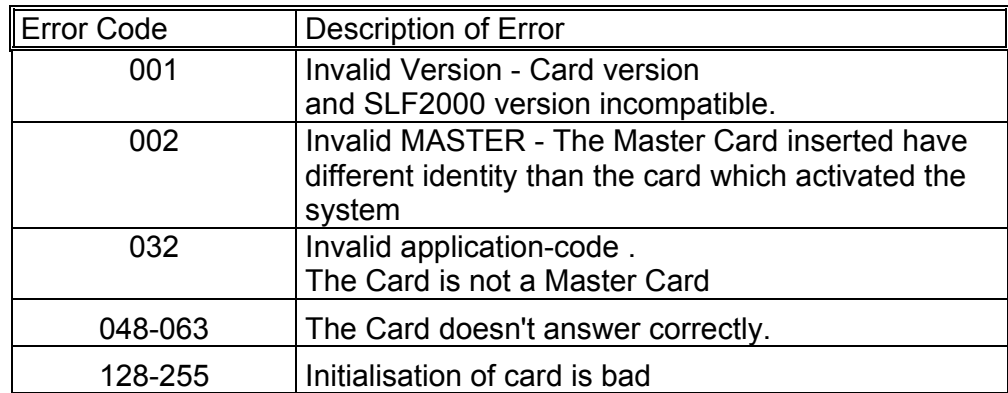

Error codes higher then 32 are fatal , if such error codes appear please contact ARDY Electronics .

# **6.4.2. Error Codes for User Smart-Card**

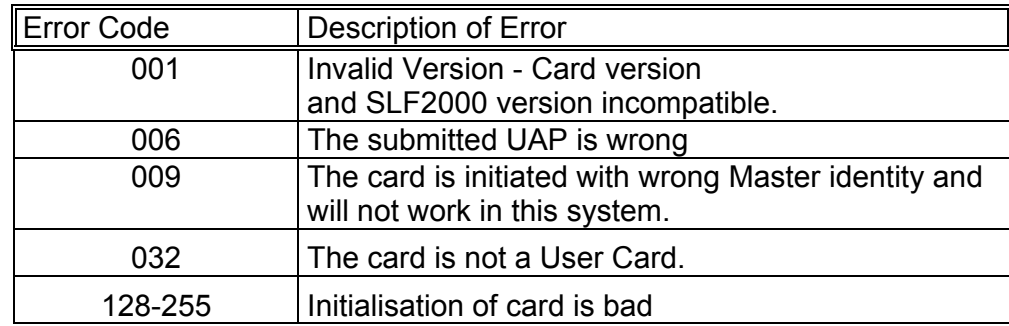

Error codes not shown above , or error codes higher then 32 are fatal , please contact ARDY Electronics .

# **6.5. Errors when Smart-Card command is used**

To be able to use the different Smart-Card commands it is necessary that the Card is accepted when it is inserted .

But even if the Card is accepted it is possible that some errors occur during the use of the Card .

# **6.5.1. Command "Activation ON/OFF" with Master Smart-Card**

If the card inserted is accepted as a Master Smart-Card it should be no errors when the encryption is activated (Activation=ON) or deactivated (Activation=OFF). But it is possible that an error code of the form :

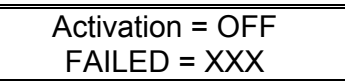

is shown on the display . All errors during activation is regarded as fatal , please contact ARDY Electronics if a message like above is displayed .

# **6.5.2. Command "Number of keys" with User Smart-Card**

When this command is used it is possible that an error message as this is displayed :

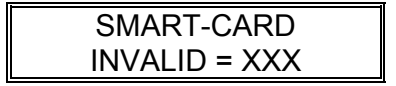

All error codes , except 006 which is the error code for wrong UAP , are regarded as fatal . Please contact ARDY Electronics if such error code is shown .

# **6.5.3. Command "Load 10 Keys" with User Smart-Card**

When this command is used it is possible that an error message as this is displayed :

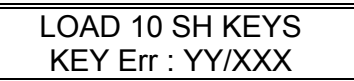

The meaning of the different error codes are :

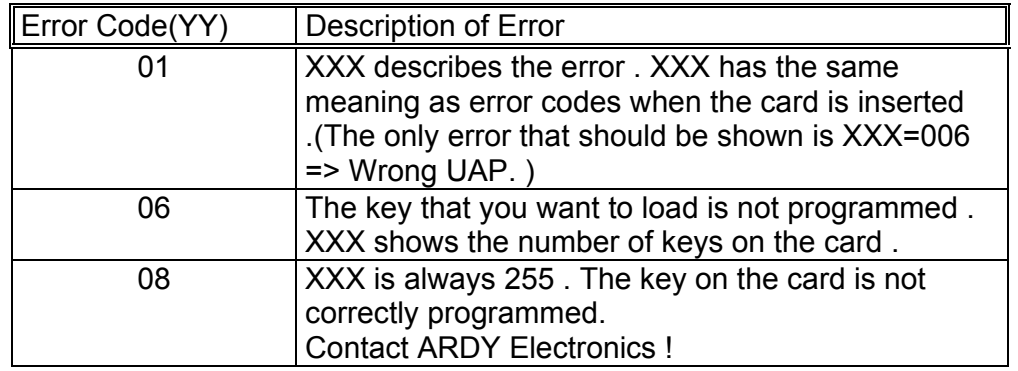

All other error codes then those above are regarded as fatal , please contact ARDY Electronics if such errors occur .

#### **6.5.4. Command "GET KEY" with User Smart-Card**

The error codes shown for this command are the same as the ones shown for the previous command (LOAD 10 SH KEYS).

#### **6.5.5. Command "STORE SHORT KEYS" with User Smart-Card**

After the initial message :

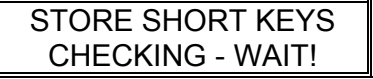

It is possible that an error message like this is shown :

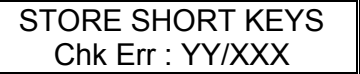

The meaning of the different error codes are :

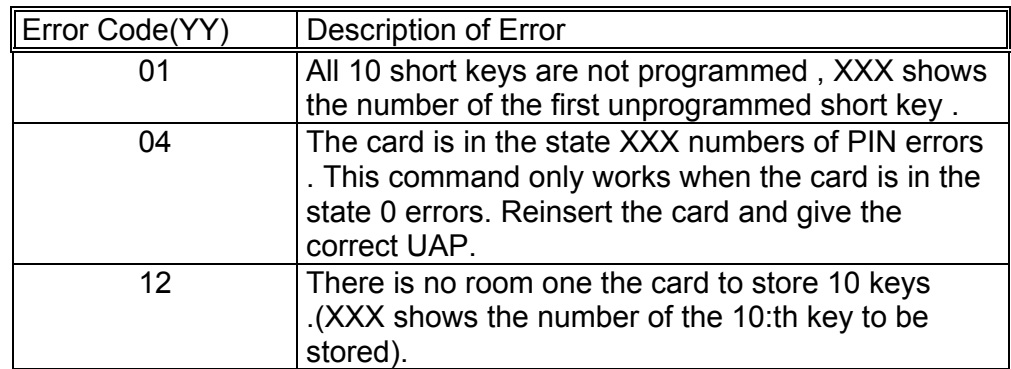

If any other error occurs during the check please contact ARDY Electronics , since all other errors are fatal.

When the short keys are programmed on the Smart-Card it is possible that the error message below will be displayed :

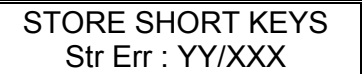

The meaning of the error codes are:

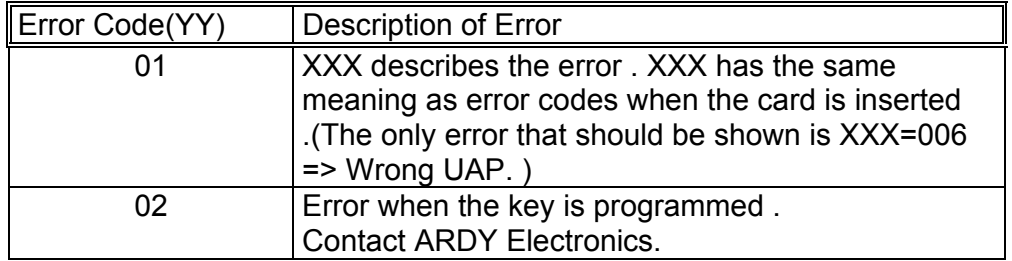

#### **6.6. Other Error Messages**

If any other Error Message than those shown earlier is displayed , please contact ARDY Electronics since any such error is fatal.

# **7. OTHER DATA**

# **7.1. Power supply**

The main power for Version 2.9 is 240V 50 Hz. It is also possible to get SLF2000 with the main power 110V 50/60 Hz. Make sure that the main power is correct and for safe operation the system shall be connected to ground.

# **7.2. Fuse**

The main fuse is 1 Amp T (5x20 mm).

# **7.3. Front picture**

# **7.4. Back picture**

# **7.5. Principal diagram**

#### **8. QUICK GUIDE SLF-2000**

#### **8.1. Quick guide Master Smart-Card**

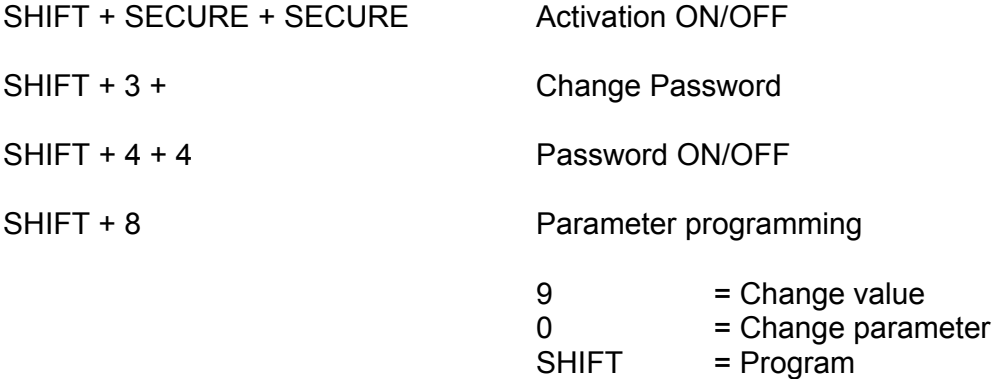

SECURE = Quit

Parameters :

- 0 = Encryption keys on display  $0 =$  show as characters  $1 =$ show as "\*"
- 1 = Password on display  $0 =$  show as characters  $1 =$ show as "\*"
- 2 = Encryption ON/OFF mode

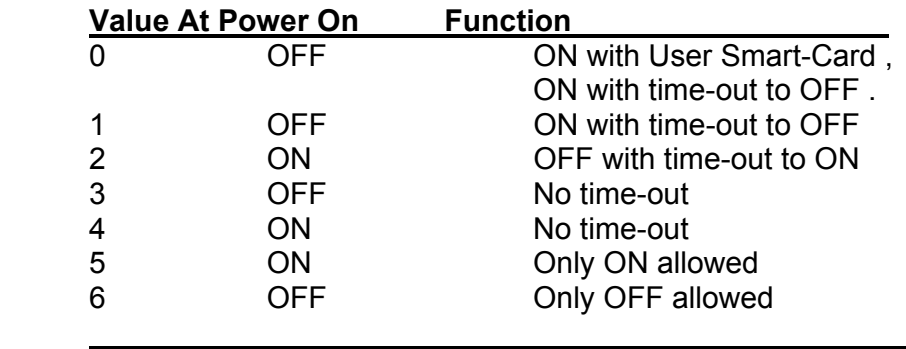

- 3 = Encryption text ON/OFF mode
	- $0 =$  no fax is marked
	- 1 = Encrypted fax is marked
	- 2 = Not encrypted fax is marked
	- $3 =$  Both 1 & 2 above
- 4 = User assigned Pin code 0 = UAP not required

1 = UAP required

- 5,6,7 = Don't change ! (Modem levels)
- 8 = Automatic load/reload of encryption keys
	- 0 = No automatic load
	- 1 = Automatic load of encryption key from User Smart-Card to encryption processor .
	- 2 = As 1 above but with reload of old encryption key when the card is deleted .
- 9 = Automatic choice of encryption ON/OFF during transmission .
	- 0 = No automatic function
	- $1 =$  Automatic choice possible when ENCRYPTION = AUTO .
	- 2 = As 1 above , but the same Master Smart-Card identity required in the receiving and trans mitting system to turn encryption ON .

When this AUTO function is set to 1 or 2 the Encryption ON/OFF modes (parameter 2) will get the following functions :

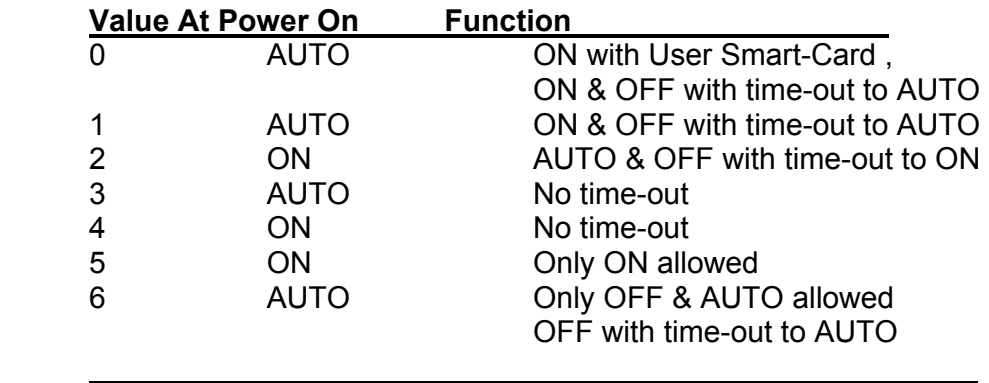

10 = Marking of CSI-string when fax is sent encrypted .

- 0 = CSI-string not marked
- $1 = \text{CSI-string marked with } \text{E}'$  or  $\text{I}'$  in all empty positions when a fax message is sent encrypted or in the IDF mode.
- 11 = IDF-2000 Compatibility
	- 0 = The system is not able to work like an IDF-2000.
	- $1 =$  IDF-2000 mode available.

# **8.2. Quick guide for User Smart-Card**

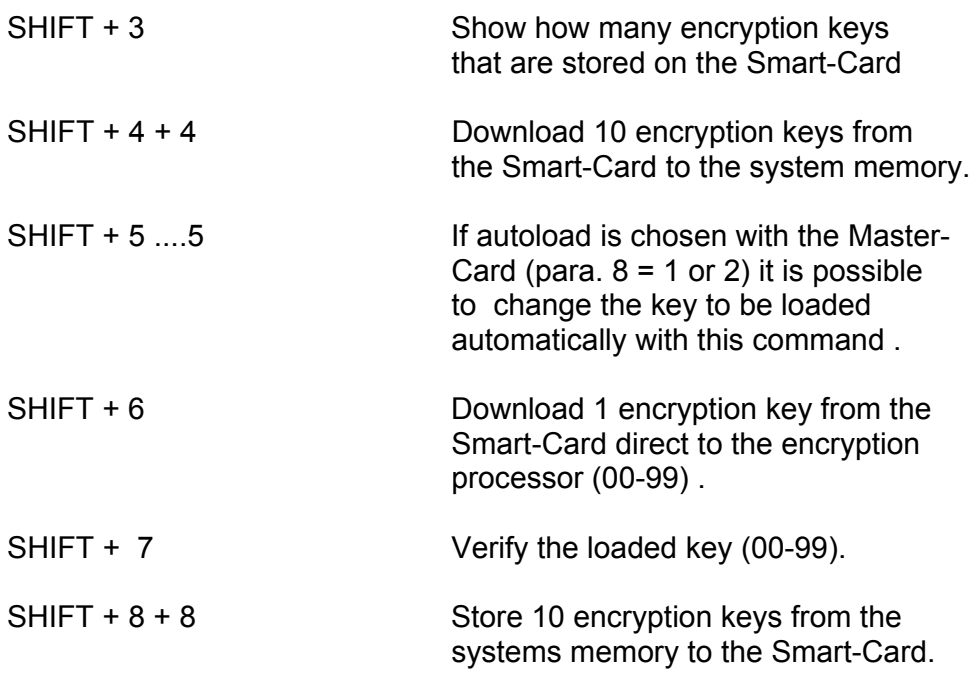

# **8.3. Quick guide for use of the system memory**

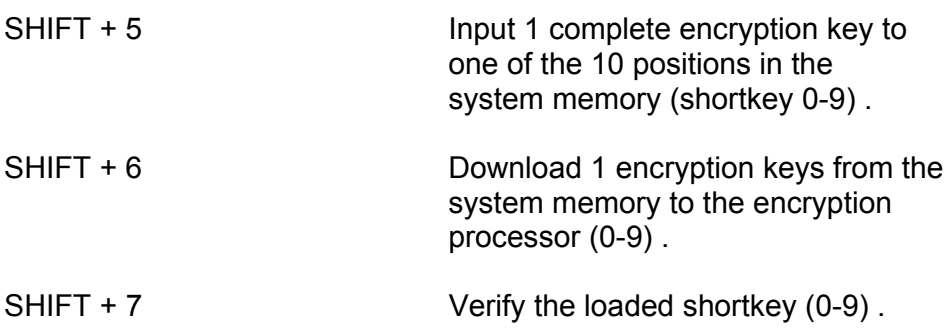

# **8.4. Quick guide for other commands**

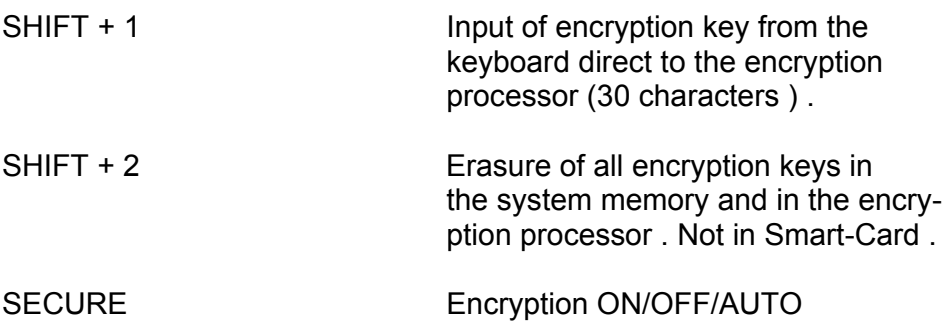

SHIFT + SECURE IDF-2000 mode (para. 11 must be 1)

# **Appendix 1**

#### **User-Card required for transmission**

If parameter 2 is set to 7 (see SLF2000 Users Manual section 4.9 and 5.1.4) the SLF2000 system require an inserted User-Card to allow transmission. When parameter 2 is set to 7 the display will show :

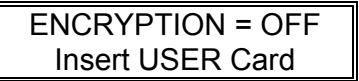

In this state it is not possible to transmit any fax messages without inserting a User-Card , if the user tries to transmit a fax message the SLF2000 system will abort the transmission.

The SLF2000 system receives fax messages as normal in this state.

When a valid User-Card is inserted the SLF2000 turns ENCRYPTION ON and allows transmission , the user has the possibility to turn off the ENCRYPTION by pressing the ´SECURE´ key as normal.

When a fax message has been transmitted , or after 5 minutes , the SLF2000 will return to the state above (´Insert USER Card´). To send a new fax message the user has to reinsert the User-Card.

#### **Appendix 2**

#### **User-Card stop-codes**

It is possible to block up to 10 different User-Card to use a specific SLF2000 system. This is done by inserting a valid Master-Card and pressing 'SHIFT'  $+$  '7', the display will then show :

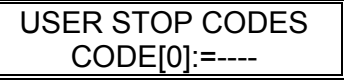

If the stop-code is unprogrammed it is indicated with  $\frac{1}{1}$ . if the stop-code is programmed this is indicated with ´CODE[0]:=XYZW´. XYZW is the User-Card serial-number which is shown on the display when the card is inserted.

To see the next stop-code press ´0´. The stop-codes is numbered 0 to 9.

If you like to change a stop-code press the ´SHIFT´-key , the display will then show:

USER STOP CODES CODE[0]:=----

This is the User Stop-code edit-mode which is indicated by a line under the current serial number digit position. If you enter the 4 digits of the serial-number you want to block the display will show :

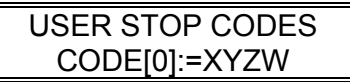

and the User-Card with serial-number XYZW will not be valid in the SLF2000 system.

If you want to erase a stop-code press ´SHIFT´ while you are in the User Stop-code editmode.

The 'USER STOP CODES´ -mode is finished by pressing ´SECURE´.

When a User-Card is in the stop-code list you will get the message 'INVALID = 011' if the User-card is inserted.